# **Registering for Prescriptions Online.**

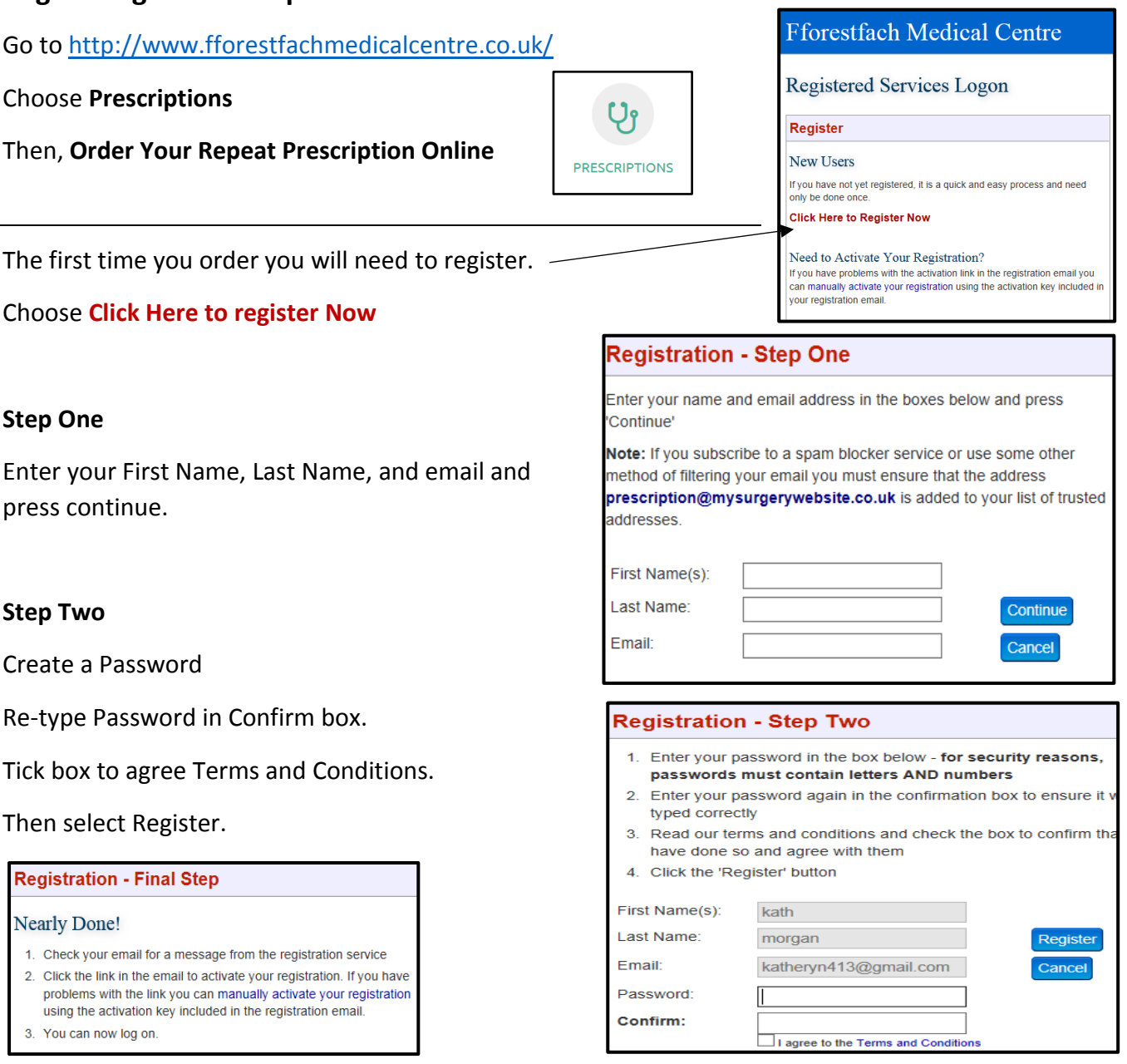

# **Final Step**

Wait a moment, and you will be sent a **verification link in your email.**

(Make sure you check your junk mail if you do not receive it)

If you DO NOT receive the verification email, please contact the surgery.

When you receive the email, click on the link: **Activate My Registration** 

You will be informed that your Registration has been activated.

You can now log in using your email and password that you have just registered.

Make sure you write your details down for next time.

## **Registration Activation** 21/12/2017

You have received this email because you requested to be registered for the online services available through the website of 'Fforestfach Medical Centre'.

Before you can log on you must activate your<br>registration. To do this, click the link below:-

**Activate My Registration** 

If you prefer you can manually activate your registration. To do this, follow the link on the logon screen and enter your email address and the following key:

W98028YSIZO1333 - note this is your one-time activation key, NOT your logon password.

DO NOT REPLY to this email

# **Ordering A Prescription Online**

Go t[o http://www.fforestfachmedicalcentre.co.uk/](http://www.fforestfachmedicalcentre.co.uk/)

Choose **Prescriptions**

Then, **Order Your Repeat Prescription Online**

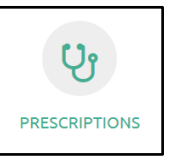

**If you have registered, Log On using the email address and password you registered with.**

**Follow the next 3 steps, please note that your details and those of others you order for will be saved for next time you order – this is an additional feature that saves time for the user.**

#### Log On

### **Registered Users**

If you are already registered, log on below.

Cookies are required for the registered services to work correctly. By logging on you are agreeing to allow cookies from this website to be stored on your computer. Find out more...

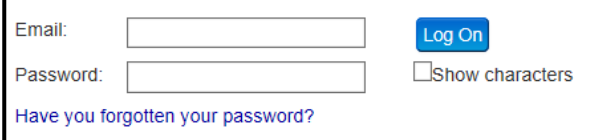

#### **Step 1**

Then select next

Enter the details as per the form of the person you wish to order for.

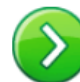

If you have ordered before, you can view the Order History at the bottom of the screen.

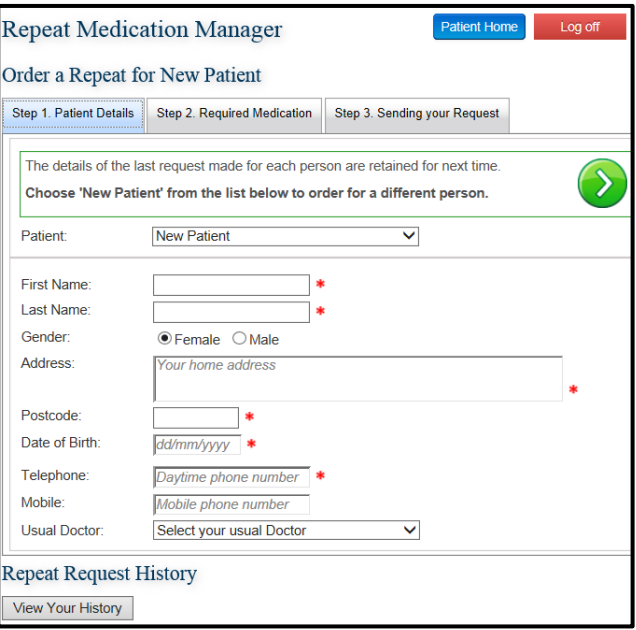

## **Step 2**

Enter each Drug, and QTY and/or Strength on the list, **make sure you tick each box beside the item/s that you require.**

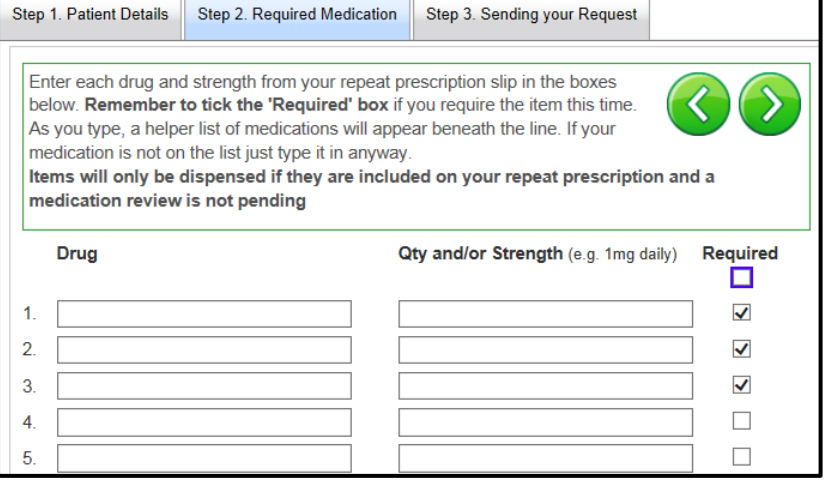

**Step 3** Add any further information as per instructions (if relevant).

Fill in the remainder of the form.

You can choose a confirmation email if you wish.

Then click **Send request.**

You will then be notified that your request has been sent.

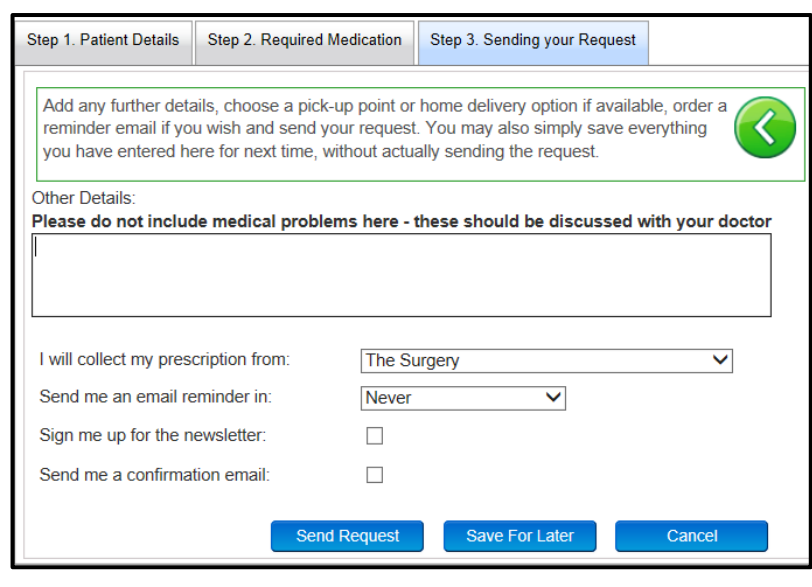

Our staff will pick up your request and process for 48 hours' time, and after 2pm.

EG: Monday – will be ready Wednesday after 2pm.

Please note that items ordered online after 4pm, will **not** be processed until the next working day and you should allow enough time to collect your medication.

In the event of bank holidays or half day closures, you must allow additional time in accordance with the closure.

# **Subsequent orders**

If you order for multiple patients, simply return to the Patient details page **Step 1**, and select **New User** from the drop down, then follow the steps above.

Each person you enter will be saved for future orders.

If you are experiencing any difficulties, please contact the surgery.